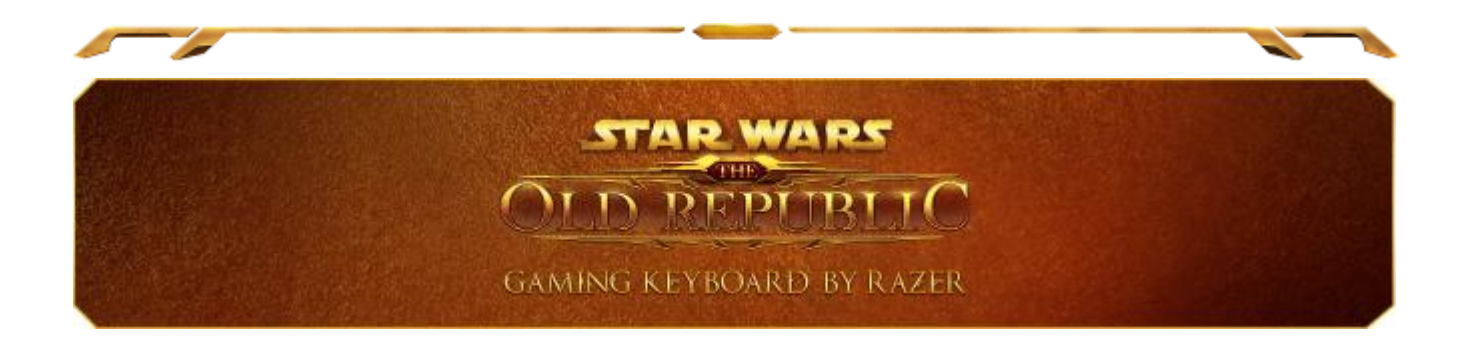

La galaxia está en crisis y está lista para su conquista, pero solo aquellos que muestren su grandeza prevalecerán. Experimenta el máximo poder y obtén control absoluto con el teclado para juegos tecnológicamente revolucionario Razer Star Wars: The Old Republic. Diez teclas táctiles dinámicas presentan de forma intuitiva todas tus habilidades, macros y accesos rápidos con iconos personalizados del MMO de The Old Republic™ para una asignación de teclas más rápida. Además, el panel de seguimiento LCD a todo color multitáctil se puede configurar para responder a la entrada de comandos directos o bien para mostrar información interactiva para una nueva y excitante forma de disfrutar del juego.

Tanto si estás en un combate mortal en tu nave espacial o realizando una misión crítica en Coruscant, las delgadas teclas de acción rápida tienen menor distancia de recorrido, por lo que puedes acceder a combinaciones de teclas y macros de forma más eficaz.

Prepara tu dominio del juego con el teclado para juegos Razer™ Star Wars: The Old Republic.

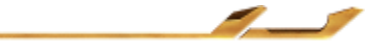

# **ÍNDICE**

7

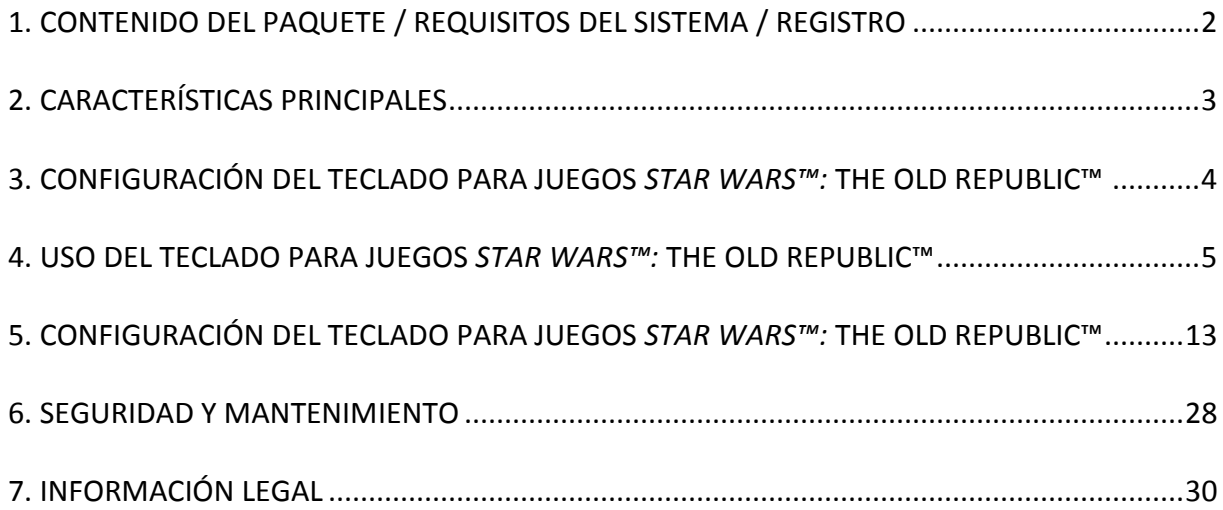

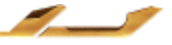

≂

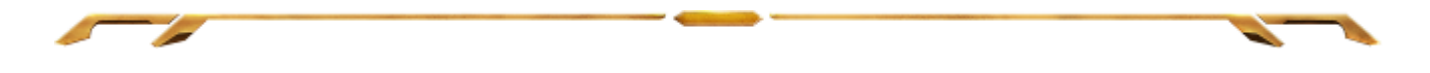

# <span id="page-2-0"></span>**1. CONTENIDO DEL PAQUETE / REQUISITOS DEL SISTEMA / REGISTRO**

### *CONTENIDO DEL PAQUETE*

- Teclado para juegos Razer *Star Wars*™: The Old Republic™
- Guía de inicio rápido

## *REQUISITOS DEL SISTEMA*

- PC con puertos USB
- Windows® 7 / Windows Vista®
- Internet Explorer 9
- Conexión a Internet
- 200MB de espacio libre en el disco duro

#### *REGISTRO*

Visita [www.razerzone.com/registration/](http://www.razerzone.com/registration/) para registrar el producto en línea.

Obtendrás:

- 1 año de garantía limitada del fabricante
- Acceso a manuales y asistencia técnica gratuita en línea en

[www.razersupport.com](http://www.razersupport.com/)

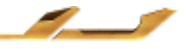

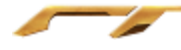

# <span id="page-3-0"></span>**2. CARACTERÍSTICAS PRINCIPALES**

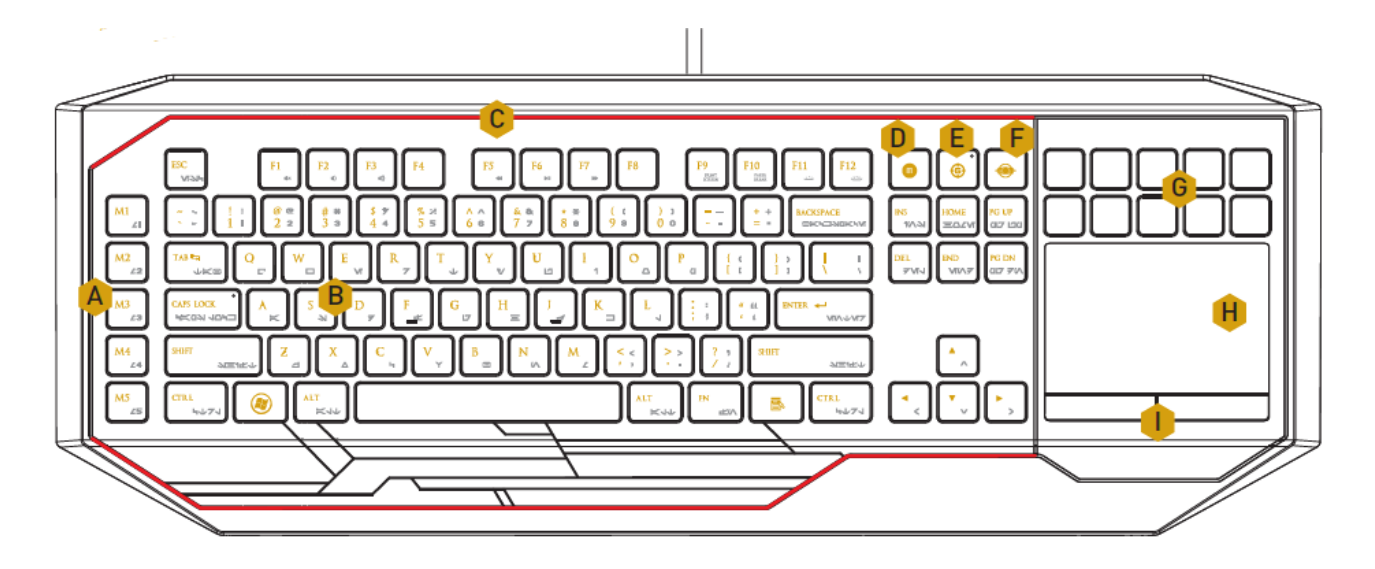

- A. Teclas macro totalmente programables
- B. Teclas retroiluminadas programables
- C. Sistema de iluminación personalizable
- D. On-The-Fly Macro Record Key
- E. Tecla de grabación de macros mientras juegas
- F. Tecla de inicio Switchblade
- G. Teclas táctiles adaptables dinámicas
- H. Panel LCD multitáctil
- I. Botones del dispositivo marcador táctil

#### *IMPORTANTE!*

*Las 10 teclas táctiles dinámicas adaptadas NO son extraíbles. Si las teclas se modifican o manipulan la Garantía Limitada del Producto se considerará anulada.* 

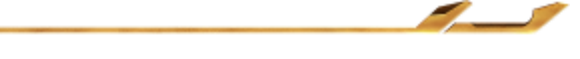

# <span id="page-4-0"></span>**3. CONFIGURACIÓN DEL TECLADO PARA JUEGOS** *STAR WARS™:* **THE OLD REPUBLIC™**

Paso 1: Descarga el instalador de Razer Synapse 2.0 desde [www.razersupport.com](http://www.razersupport.com/) Paso 2: Ejecuta el instalador y sigue las instrucciones que te aparezcan en la pantalla.

Paso 3: Regístrate con una cuenta de Razer Synapse 2.0 y confirma la nueva cuenta. Paso 4: Conecta el teclado para juegos Star Wars™: The Old Republic™ a dos puertos USB de tu ordenador.

Paso 5: Abre Razer Synapse 2.0 e inicia sesión con tu cuenta.

Paso 6: Espera hasta que el software se descargue e instale automáticamente.

*Nota: Puedes omitir los pasos del 1 al 3 si ya tienes instalado Razer Synapse 2.0 con una cuenta existente.*

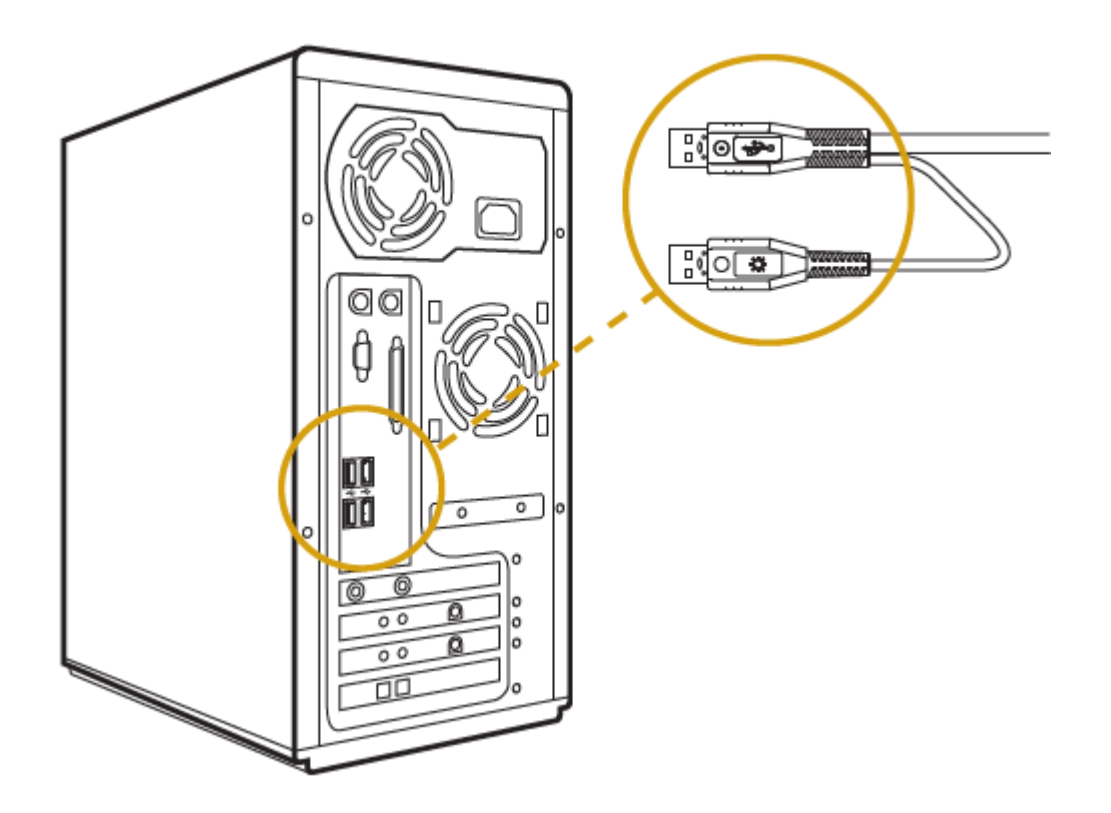

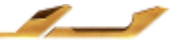

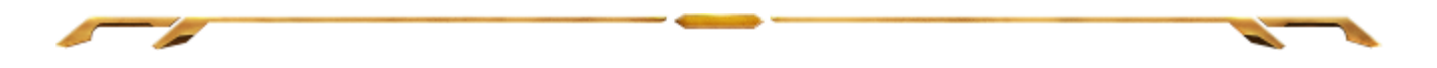

# <span id="page-5-0"></span>**4. USO DEL TECLADO PARA JUEGOS** *STAR WARS™:* **THE OLD REPUBLIC™**

## *TECLAS DE FUNCIÓN*

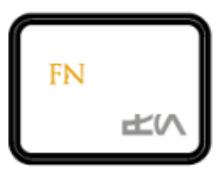

Pulsa la tecla "FN" junto con las teclas de función para activar las funciones secundarias. A continuación encontrarás una lista con las teclas de función y una descripción de sus características.

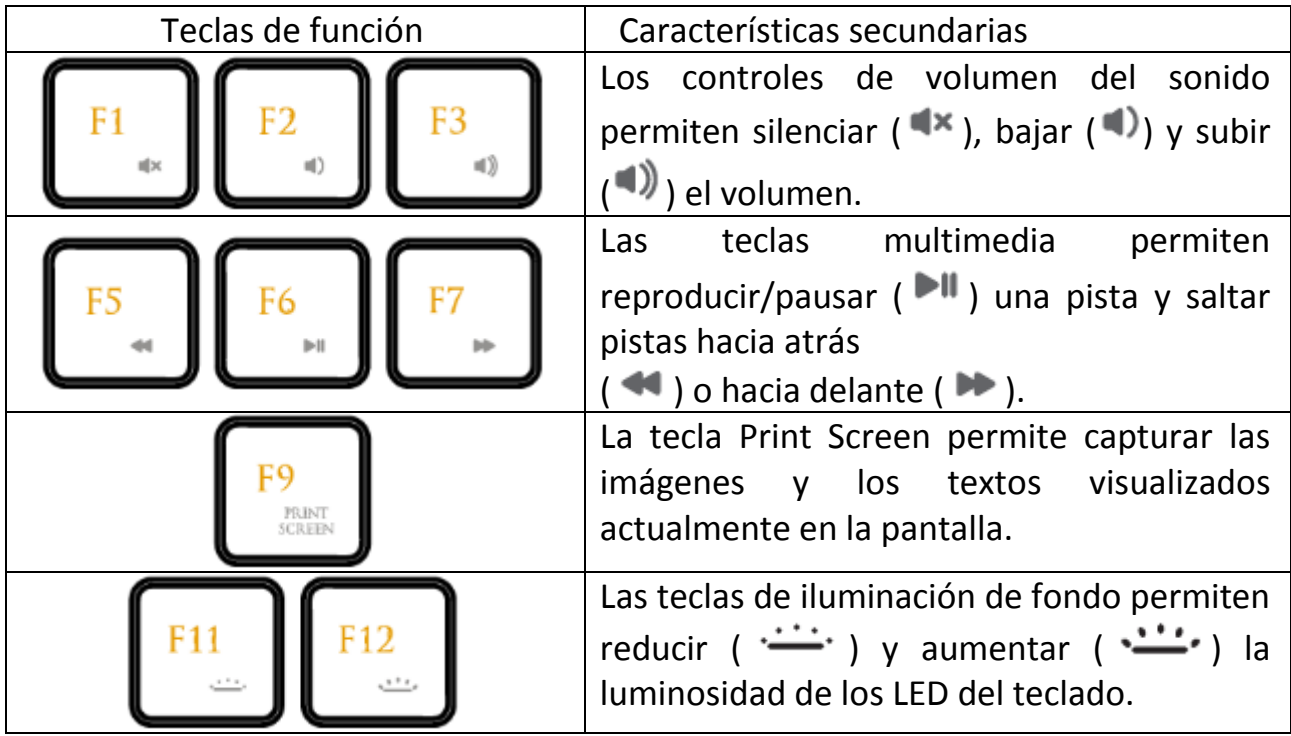

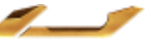

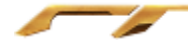

#### *TECLA MODO DE JUEGO*

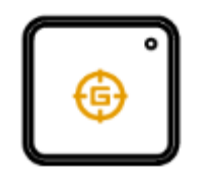

Activar el Modo de Juego te permite desactivar la tecla Windows para evitar usarla accidentalmente, además también te permite cambiar entre 6 y 10 teclas antighosting. Por otra parte, puede desactivar Alt + Tab y Alt + F4 a través de la pestaña Modo de Juego de Razer Synapse 2.0 o la aplicación de Modo de Juego en la interfaz de usuario Switchblade. Un indicador se iluminará cuando el Modo de Juego esté encendido.

### *TECLA DE INICIO DE SWITCHBLADE*

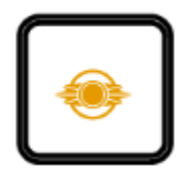

La tecla de inicio de Switchblade permite acceder aplicaciones personalizadas de la interfaz de usuario de Switchblade.

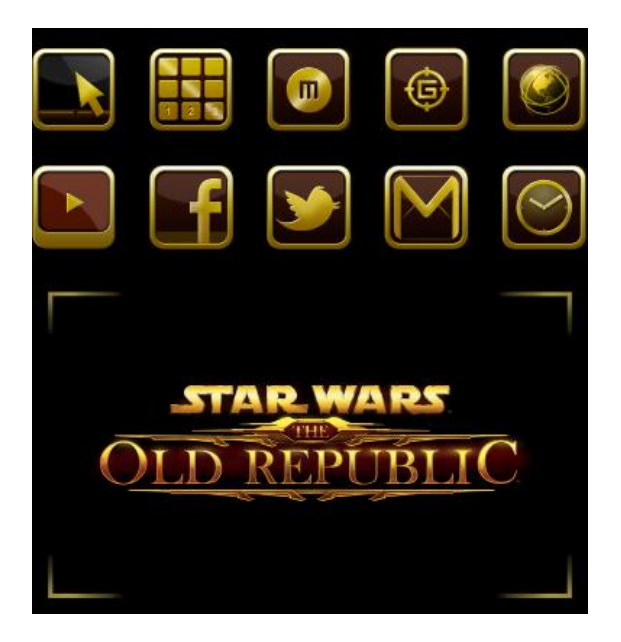

A continuación se indican las aplicaciones de la interfaz de usuario de Switchblade.

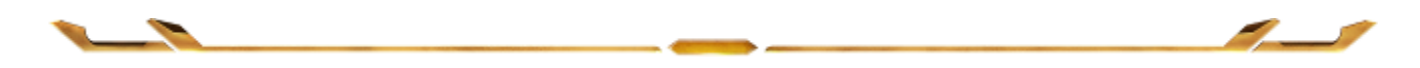

## *APLICACIONES DE SWITCHBLADE*

*Descargo de responsabilidad: Las funciones indicadas requieren que hayas iniciado sesión en Razer Synapse 2.0. Estas funciones pueden cambiar según la versión actual de software y del sistema operativo.*

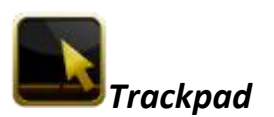

Puedes usar la interfaz de usuario de Switchblade como un dispositivo señalador estándar. También puedes usar gestos multitáctiles para ejecutar las funciones avanzadas del panel.

A continuación se detallan los gestos que puedes utilizar con la aplicación del Trackpad.

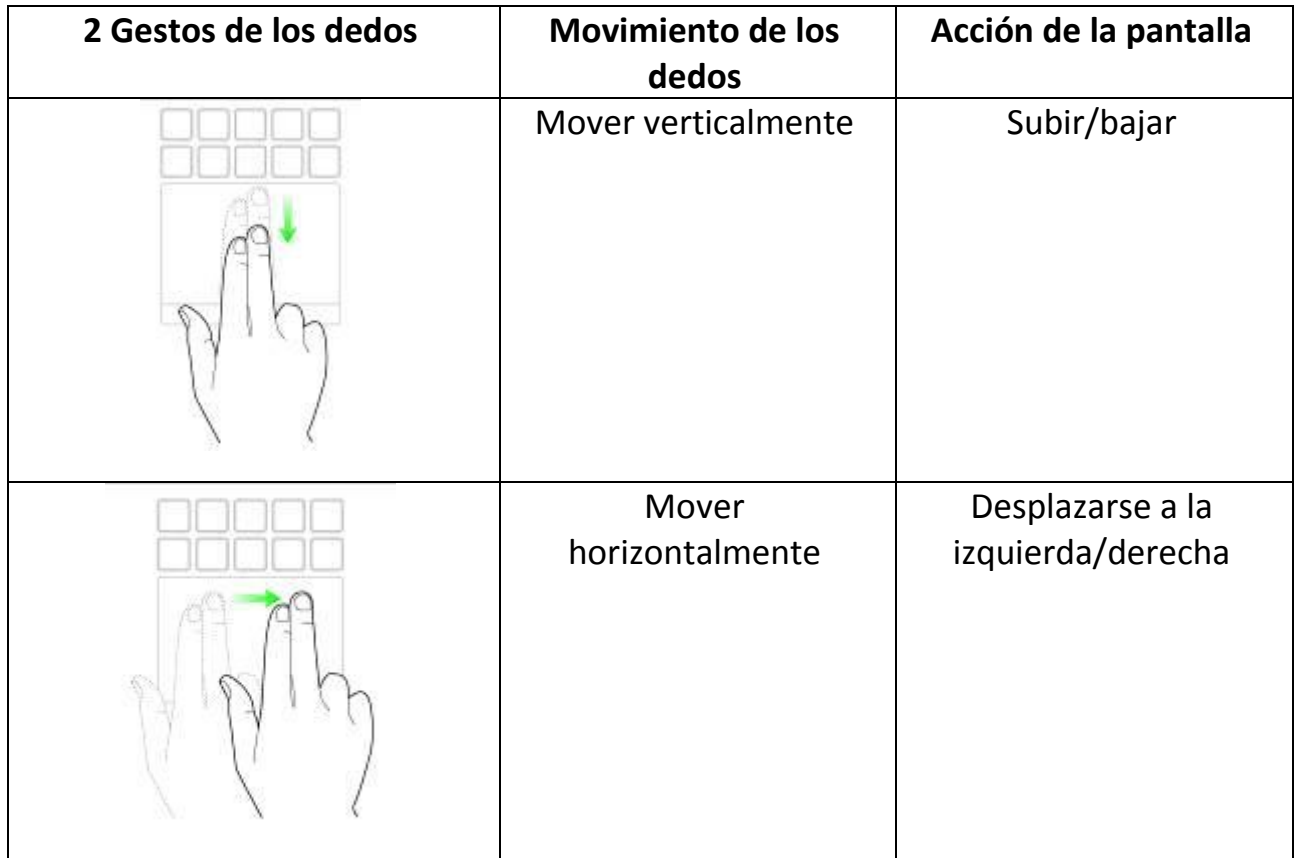

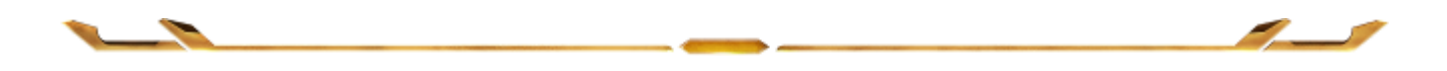

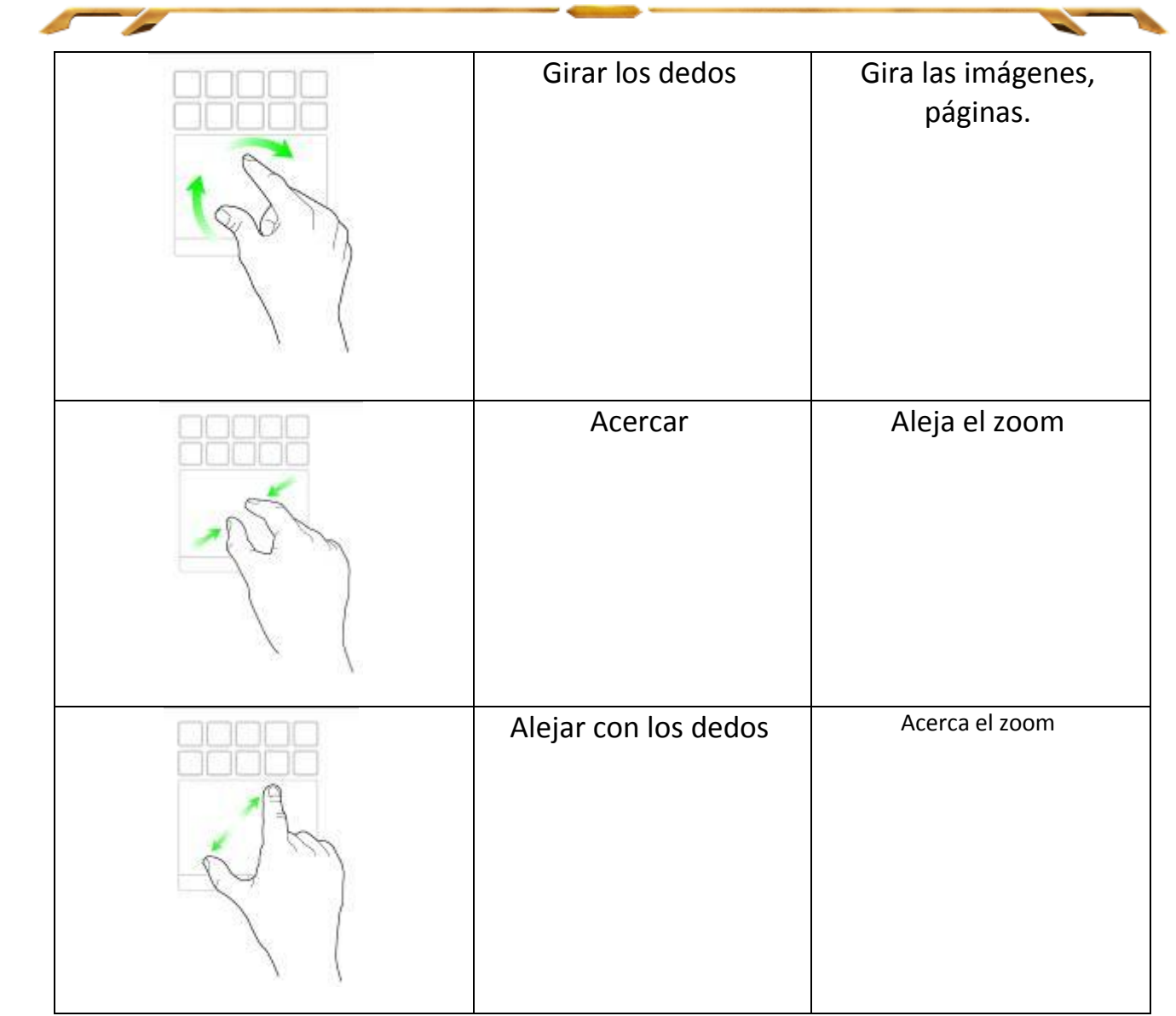

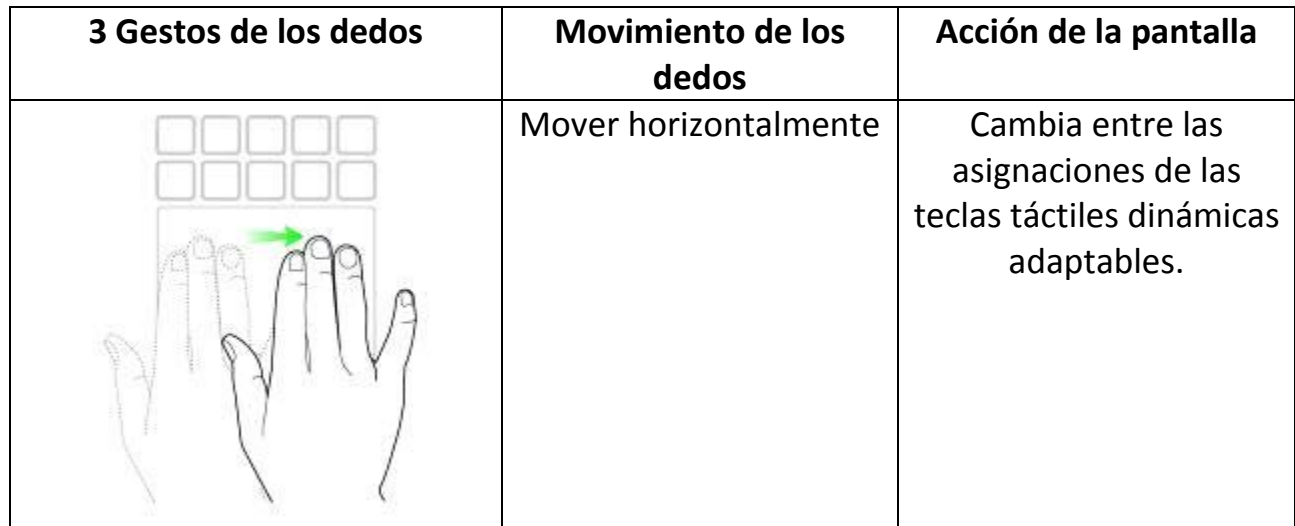

 $\sim$  400  $\mu$   $\sim$ 

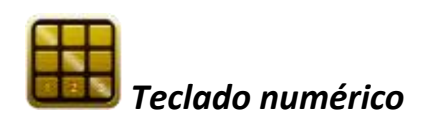

Puedes usar la interfaz de usuario de Switchblade como un teclado numérico estándar o cambiar a su funcionalidad secundaria con la tecla Bloq Num.

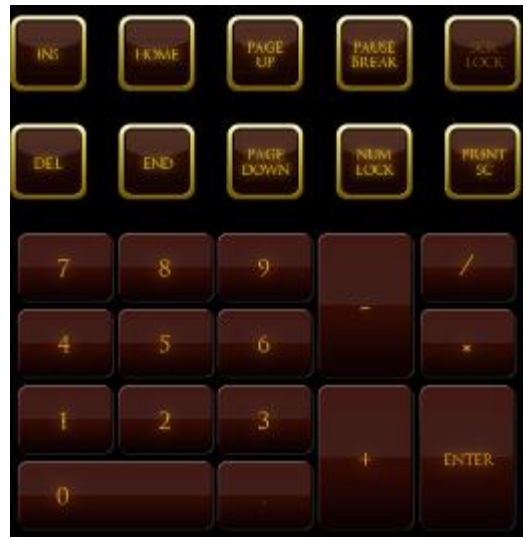

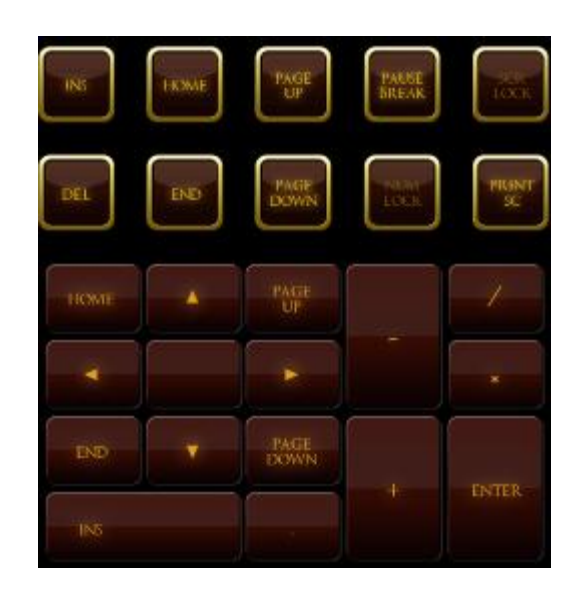

### *Grabación de macros*

Esta tecla permite grabar un conjunto de pulsaciones y combinaciones de teclas. Después de pulsar la tecla, la interfaz de usuario de Switchblade cambiará a la pantalla de grabación de macro.

De forma predeterminada, Record Delays (Demoras de grabación) está seleccionado. Esta función registra las demoras entre pulsaciones de teclas y botones a medida que se registran. Si cancelas la selección de Record Delays (Demoras de grabación) se omiten todas las pausas entre pulsaciones de teclas y botones.

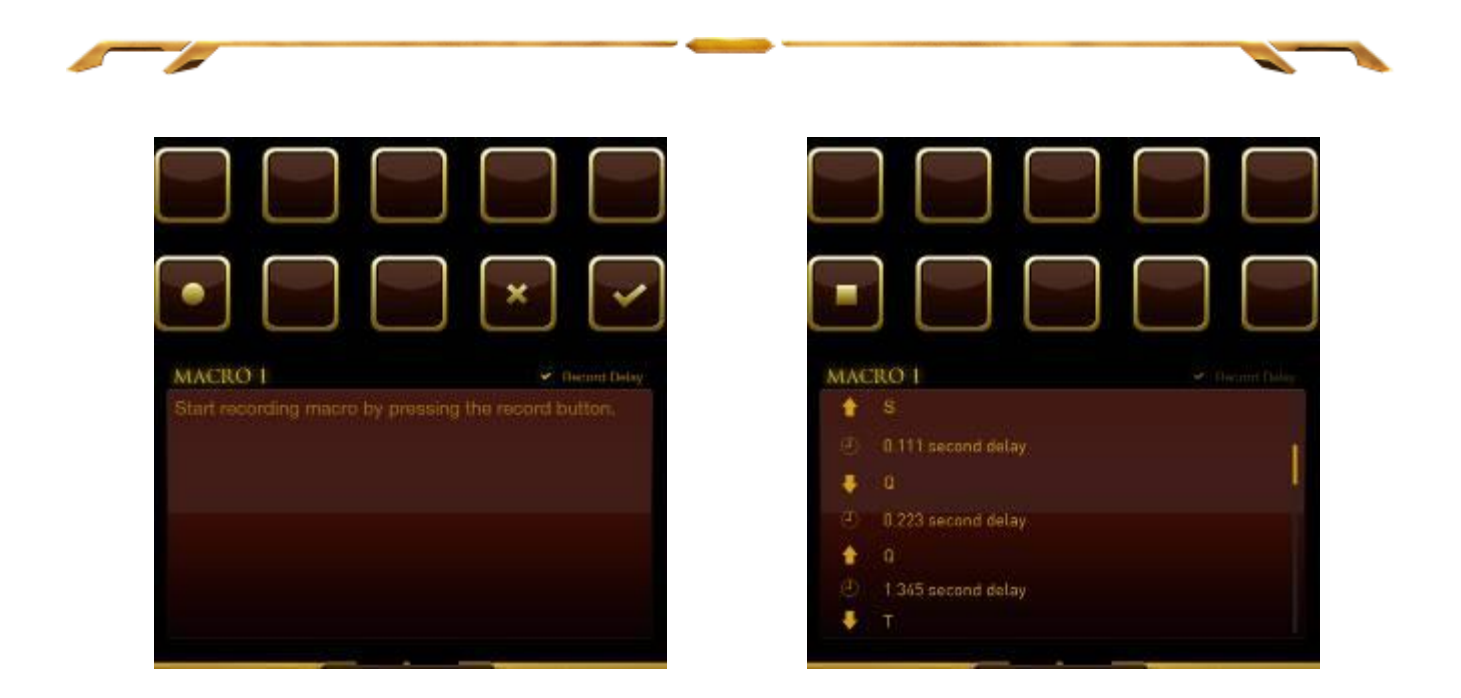

Para crear una macro, pulsa la tecla. Todas las pulsaciones y combinaciones de teclas se grabarán en la pantalla de macro.

Cuando hayas terminado de introducir los comandos de la macro, pulsa la tecla

para finalizar la grabación.

Pulsa la tecla para guardar la sesión o pulsa la tecla para desecharla. Después de guardar la sesión, se te pedirá que guardes la macro en una tecla. Puedes guardarla en una tecla normal o en las teclas táctiles dinámicas adaptables activas.

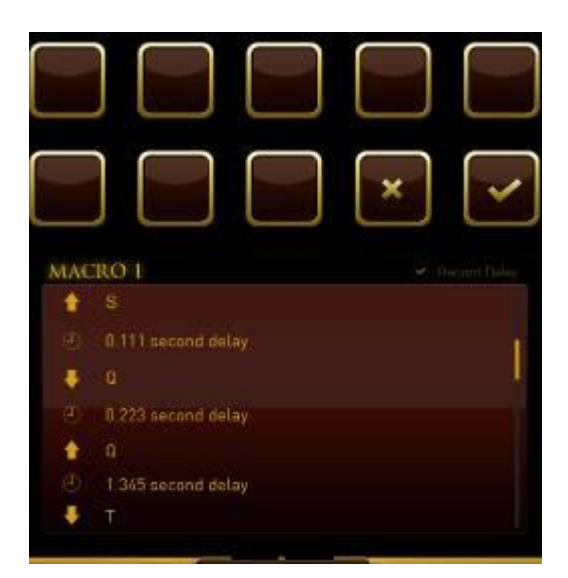

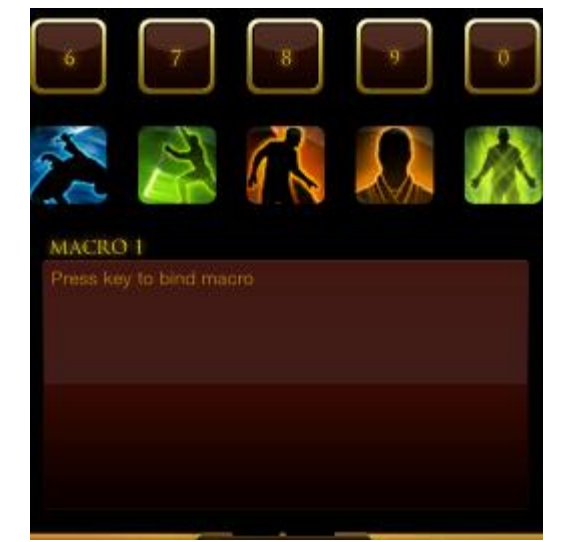

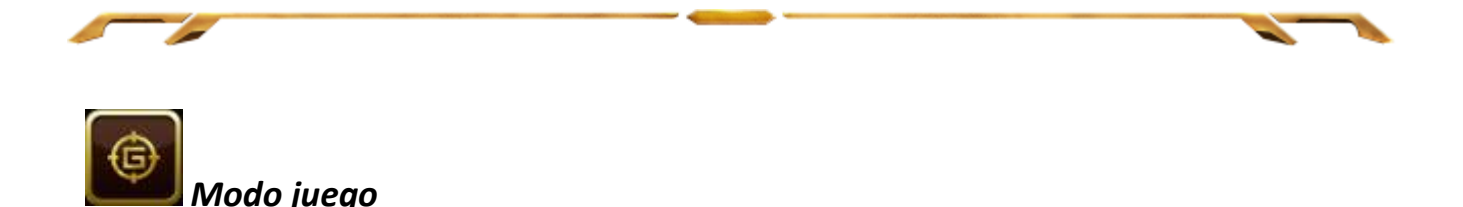

Después de iniciar la aplicación, la interfaz de usuario de Switchblade pasará a la pantalla de opciones de modo juego. Puedes elegir desactivar/activar la tecla Windows activando o desactivando el modo de juego. También puedes desactivar otras teclas durante el modo de juego seleccionando la opción adecuada.

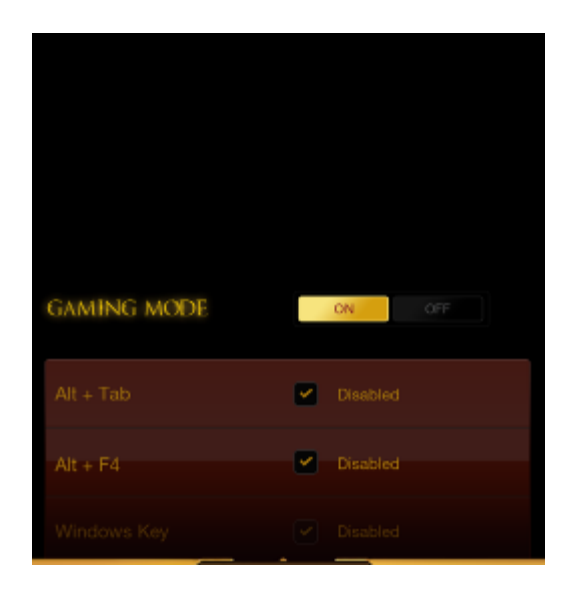

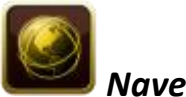

*Navegador web*

Esta aplicación permite usar la interfaz de usuario de Switchblade como un navegador web. Después de iniciar la aplicación, pulsa el campo de dirección web y escribe un sitio web de tu elección. En esta aplicación puedes utilizar algunos de los gestos multitáctiles disponibles.

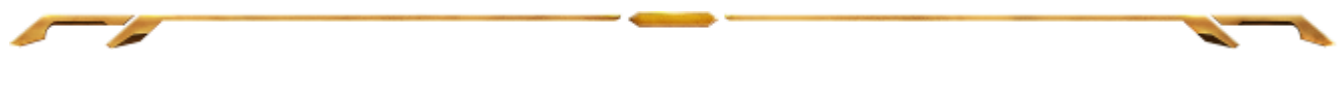

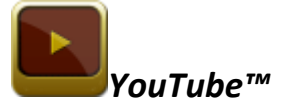

Esta aplicación permite que la interfaz de usuario de Switchblade se conecte a YouTube™, un sitio web muy conocido de alojamiento de vídeos, en el que puedes buscar y ver vídeos.

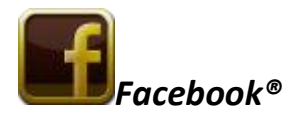

Esta aplicación permite utilizar la interfaz de usuario de Switchblade como una versión móvil de Facebook®, una red social muy difundida.

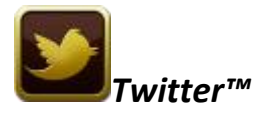

Esta aplicación permite utilizar la interfaz de usuario de Switchblade como una versión móvil de Twitter™, donde puedes leer y publicar Tweets™.

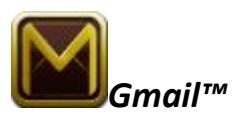

Esta aplicación permite a los usuarios de Gmail™ acceder a sus cuentas de correo electrónico utilizando la interfaz de usuario de Switchblade.

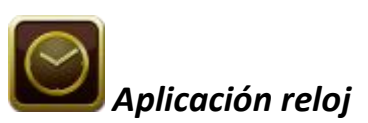

Tras iniciar esta aplicación, la interfaz de usuario de Switchblade cambiará a un reloj digital sincronizado con el reloj interno del sistema operativo.

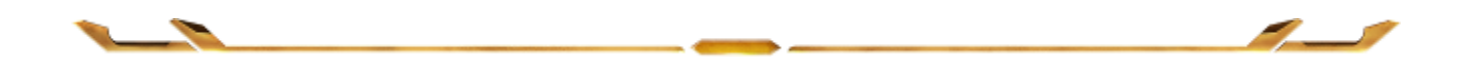

# <span id="page-13-0"></span>**5. CONFIGURACIÓN DEL TECLADO PARA JUEGOS** *STAR WARS™:* **THE OLD REPUBLIC™**

*Descargo de responsabilidad: Las funciones indicadas requieren que hayas iniciado sesión en Razer Synapse 2.0. Estas funciones pueden cambiar según la versión actual de software y del sistema operativo.*

## *FICHA TECLADO*

La ficha Teclado es la página de inicio cuando instalas Razer Synapse 2.0. Esta ficha permite personalizar los perfiles del dispositivo, asignaciones de teclas y opciones del panel.

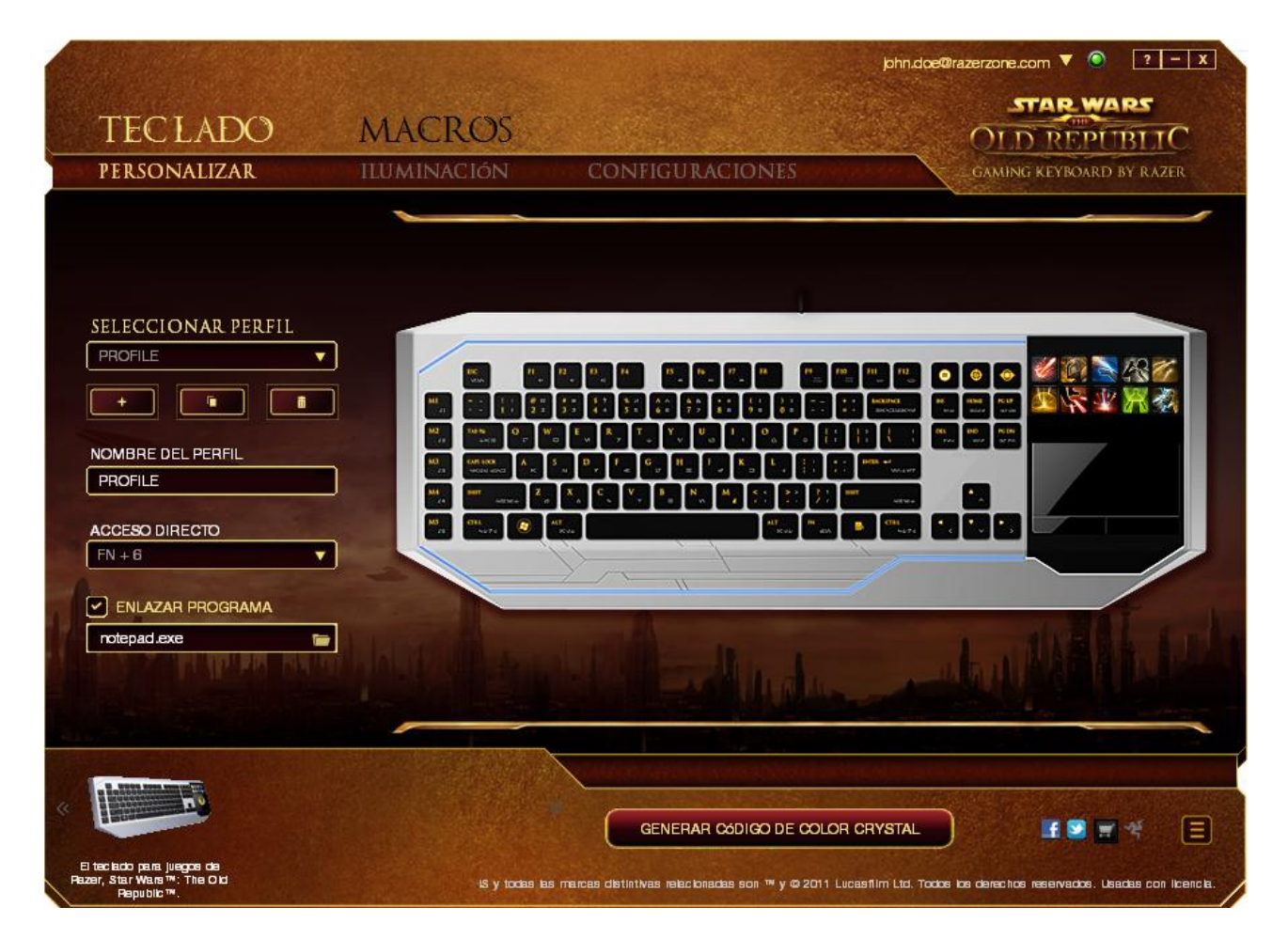

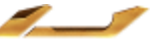

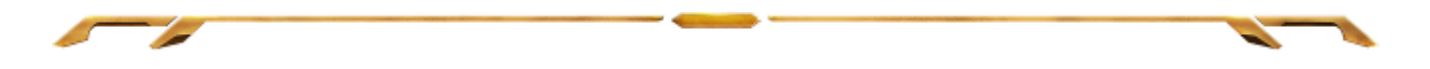

## *Perfil*

Un perfil es una forma muy simple y cómoda de guardar todos los cambios realizados en tu dispositivo. Un único perfil puede almacenar numerosas configuraciones como asignaciones de teclas y opciones del panel.

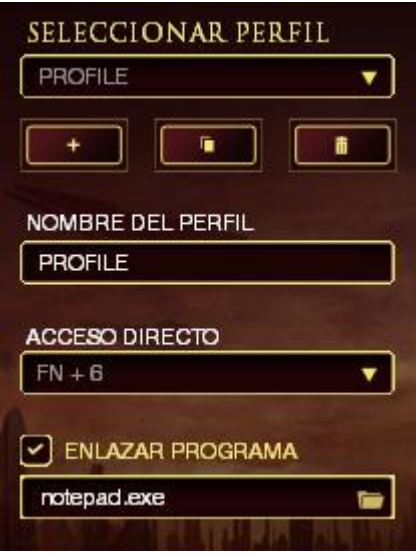

**El perfil** contiene las configuraciones predeterminadas del dispositivo. Todos los cambios que realices en la ficha (Personalizar) se guardarán automáticamente. Si quieres cambiar el nombre de este perfil, puedes hacerlo introduciendo el nombre en el campo (**Nombre del perfil**).

Existen otras opciones disponibles en la sección del perfil, como crear un nuevo

perfil pulsando el botón **de la comunista de la perfil actual pulsando el botón** y duplicando el perfil actual pulsando el botón **. Incluso puedes** definir un perfil para un programa o aplicación específica utilizando la opción (**Vincular programa**) y pulsando el botón **para buscarlo.** También puedes crear teclas de método abreviado a tus perfiles utilizando el campo Shortcut (Método abreviado). Cada perfil se puede definir en FN + 0 - 9 con el cuadro desplegable

(**Método Abreviado**) para cambiar de perfil rápidamente.

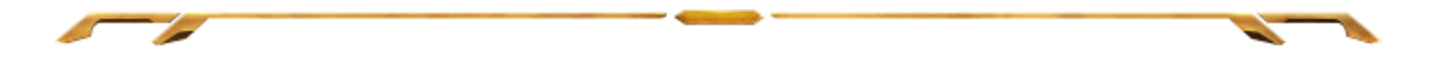

#### *Ficha Personalizar*

La ficha (Personalizar) permite modificar las funcionalidades básicas del dispositivo como asignaciones de teclas y la sensibilidad del panel de acuerdo con las necesidades del juego. Los cambios que realices en esta ficha se guardan automáticamente en el perfil actual.

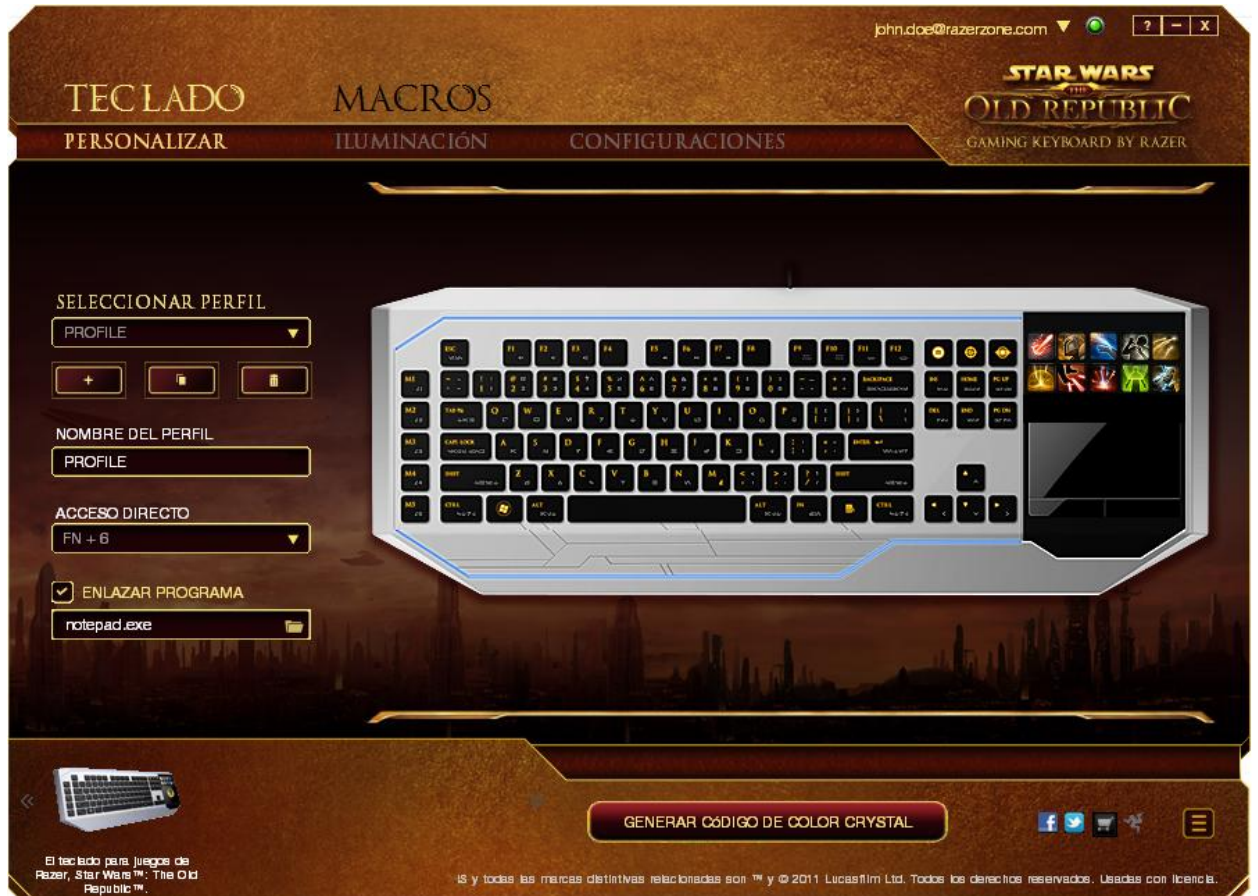

También puedes cambiar las asignaciones de las teclas táctiles dinámicas adaptables y crear nuevos conjuntos de asignaciones de teclas.

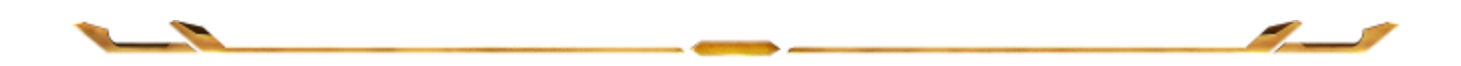

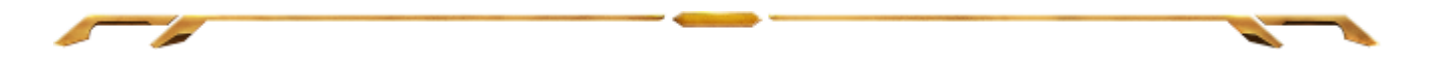

#### *Opciones de personalización*

Inicialmente, cada tecla está definida a la opción Default (Opción predeterminada). Sin embargo, puedes cambiar la función de estas teclas pulsando el botón que desees para acceder al menú desplegable principal.

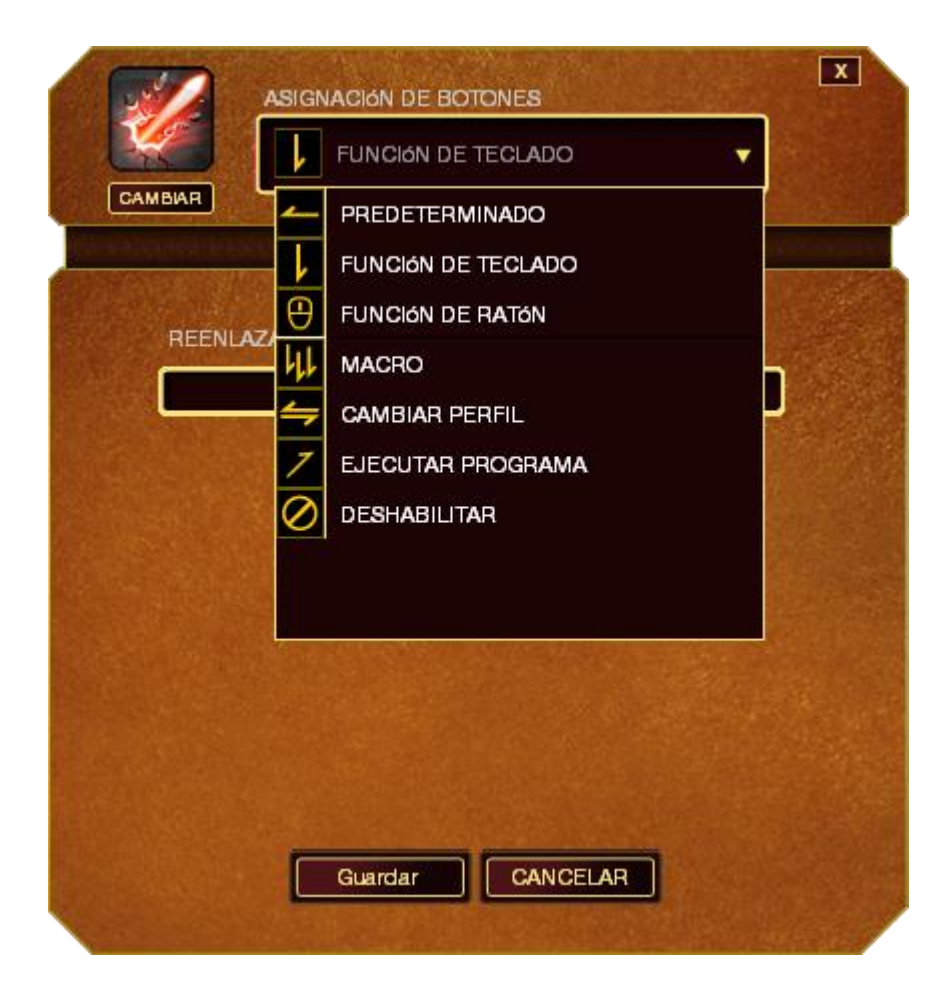

A continuación se enumeran las opciones de personalización y su descripción.

## **Función del teclado**

Esta opción permite cambiar la función de cualquier tecla por otra. Para elegir una función del teclado, selecciona **Función del teclado** del menú desplegable principal e introduce la tecla que deseas utilizar en el campo siguiente. Es posible que también quieras incluir teclas modificadoras como Ctrl, Mayús, Alt o cualquiera de esas combinaciones.

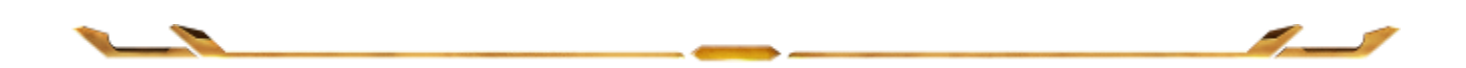

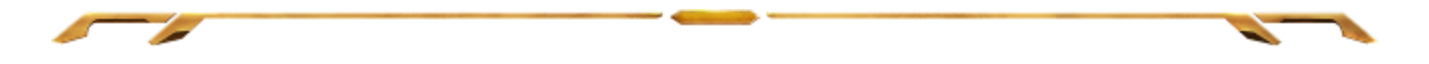

## **Función del ratón**

Esta opción permite cambiar la función de cualquier tecla por una función del ratón. Para elegir una función del ratón, selecciona (**Función del ratón**) del menú desplegable principal y aparecerá el submenú (**Asignar botón**).

A continuación se indican las funciones que puedes elegir en el submenú Assign Button (Asignar botón):

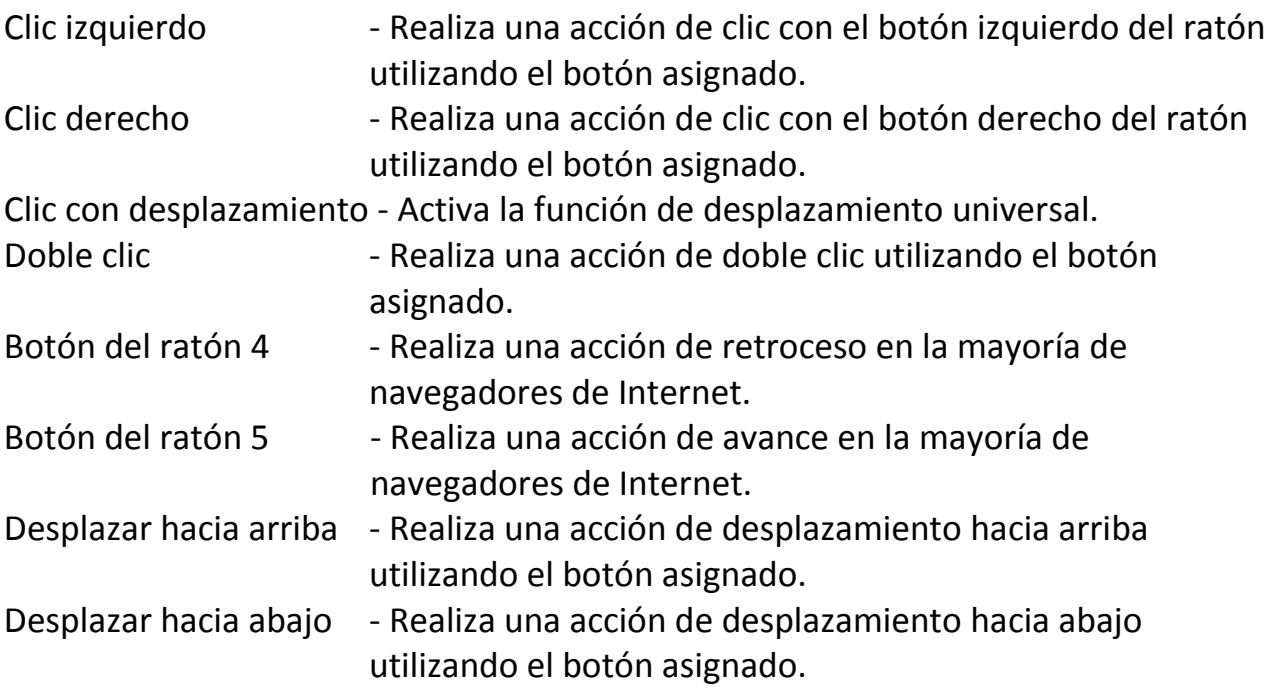

## **Macro**

Una macro es una secuencia grabada de pulsaciones de teclas y botones que se ejecuta en un orden preciso. Si configuras un botón como macro, puedes ejecutar cómodamente una cadena de comandos. Si seleccionas esta opción en el menú desplegable, aparecerá un submenú que te permitirá elegir el un comando de macro que hayas grabado previamente. Consulta la **ficha Macros** para obtener más información sobre la creación de comandos de macro.

## **Cambiar perfil**

Switch Profile (Cambiar perfil) permite cambiar de perfil sobre la marcha y cargar inmediatamente todos los ajustes preconfigurados. Si seleccionas "Profile" (Perfil) en el menú desplegable, aparecerá un submenú que te permitirá elegir el perfil que desees. Cuando cambies de perfil aparecerá automáticamente una visualización en pantalla.

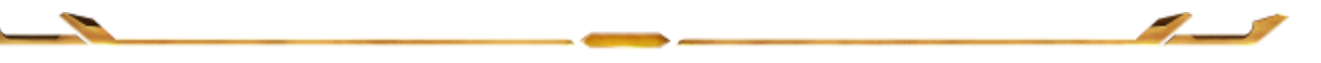

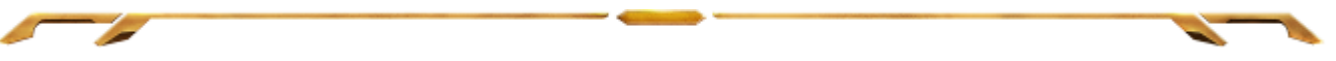

## **Ejecutar programa**

Launch Program (Ejecutar programa) permite iniciar un programa o aplicación con el botón asignado. Si seleccionas Launch Program (Ejecutar programa) del menú desplegable, aparecerá un **botón** que permite buscar el programa o aplicación específica que desees utilizar.

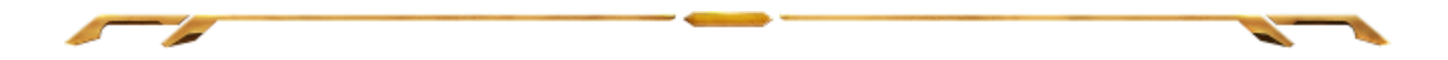

#### **Desactivar**

Esta opción desactiva el botón asignado. Usa Disable (Desactivar) cuando no necesites un botón o si hay un botón en particular que afecta al juego.

*Nota: Las opciones siguientes están disponibles solo en la interfaz de usuario de Switchblade*

#### **Cambiar apariencia de tecla**

Esta opción permite cambiar la apariencia de cada una de las teclas táctiles dinámicas adaptables. Debes pasar el ratón por encima del icono de la tecla y pulsar el botón **CHANGE** del menú (Asignación de tecla).

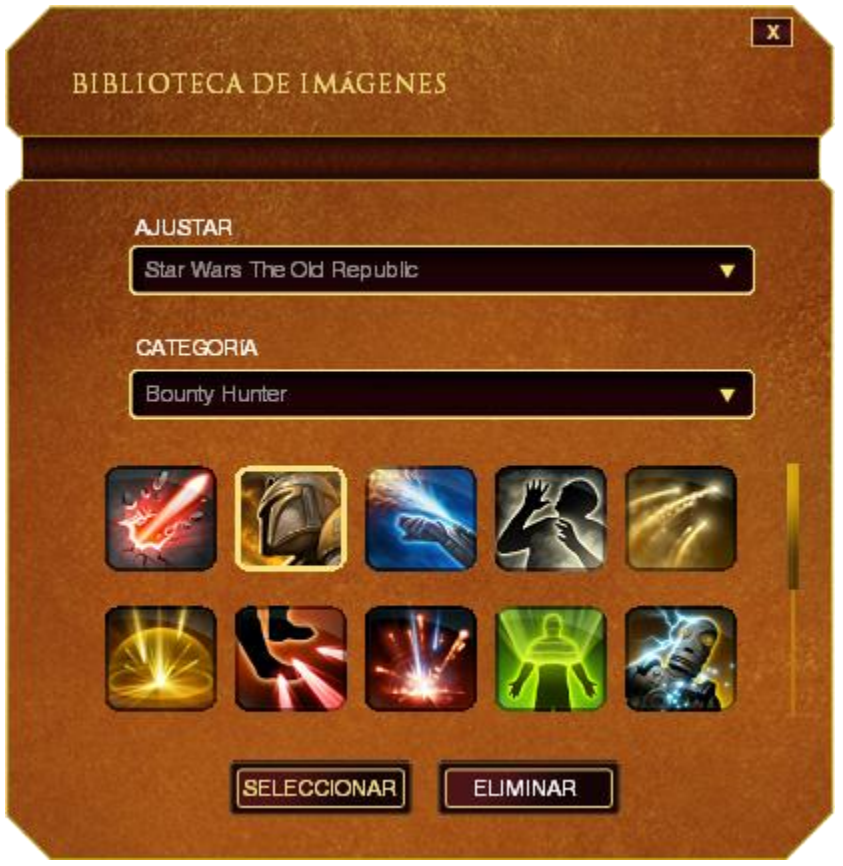

Puedes utilizar imágenes almacenadas de Synapse 2.0 o crear las tuyas propias seleccionando **General** en el menú desplegable **Set** (Configurar).

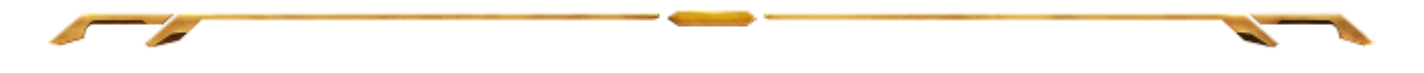

## **Configuración del panel**

Puedes configurar la apariencia del panel pulsando en la imagen del panel en la interfaz de usuario. A continuación se indican las opciones de rendimiento y sus descripciones.

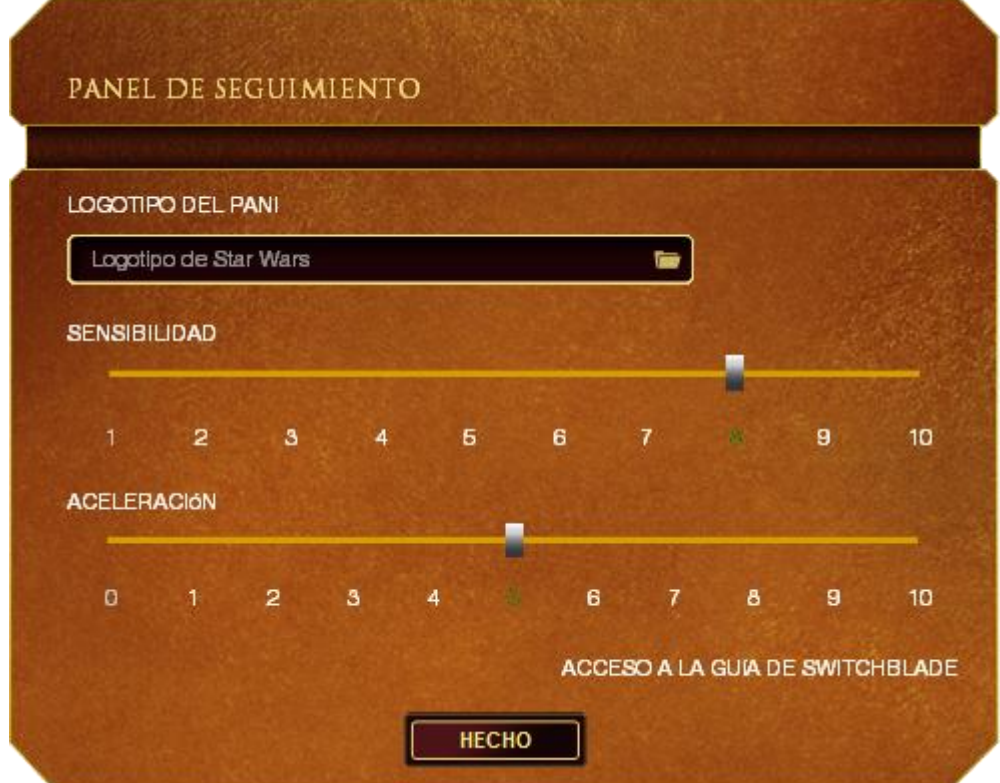

A continuación se enumeran las opciones de personalización y su descripción.

#### **Sensibilidad**

La sensibilidad indica la cantidad de esfuerzo necesaria para mover el cursor en cualquier dirección. Cuanto mayor sea la sensibilidad, más se moverá el panel.

#### **Aceleración**

La aceleración aumenta la velocidad del cursor dependiendo de la rapidez con la que pases el dedo por el panel. Cuanto mayor sea el valor, más rápido acelerará el cursor.

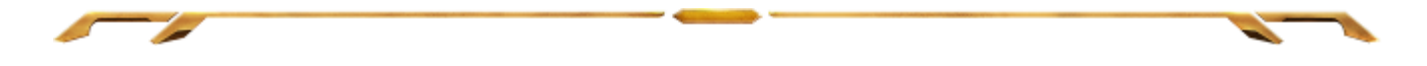

#### *Ficha Iluminación*

La ficha Iluminación te permite personalizar el aspecto del ratón para juegos, ya que puedes elegir entre más de 16 millones de colores para la iluminación de fondo o puedes seleccionar la opción **Rotación de espectro** para que los colores cambien de forma indefinida.

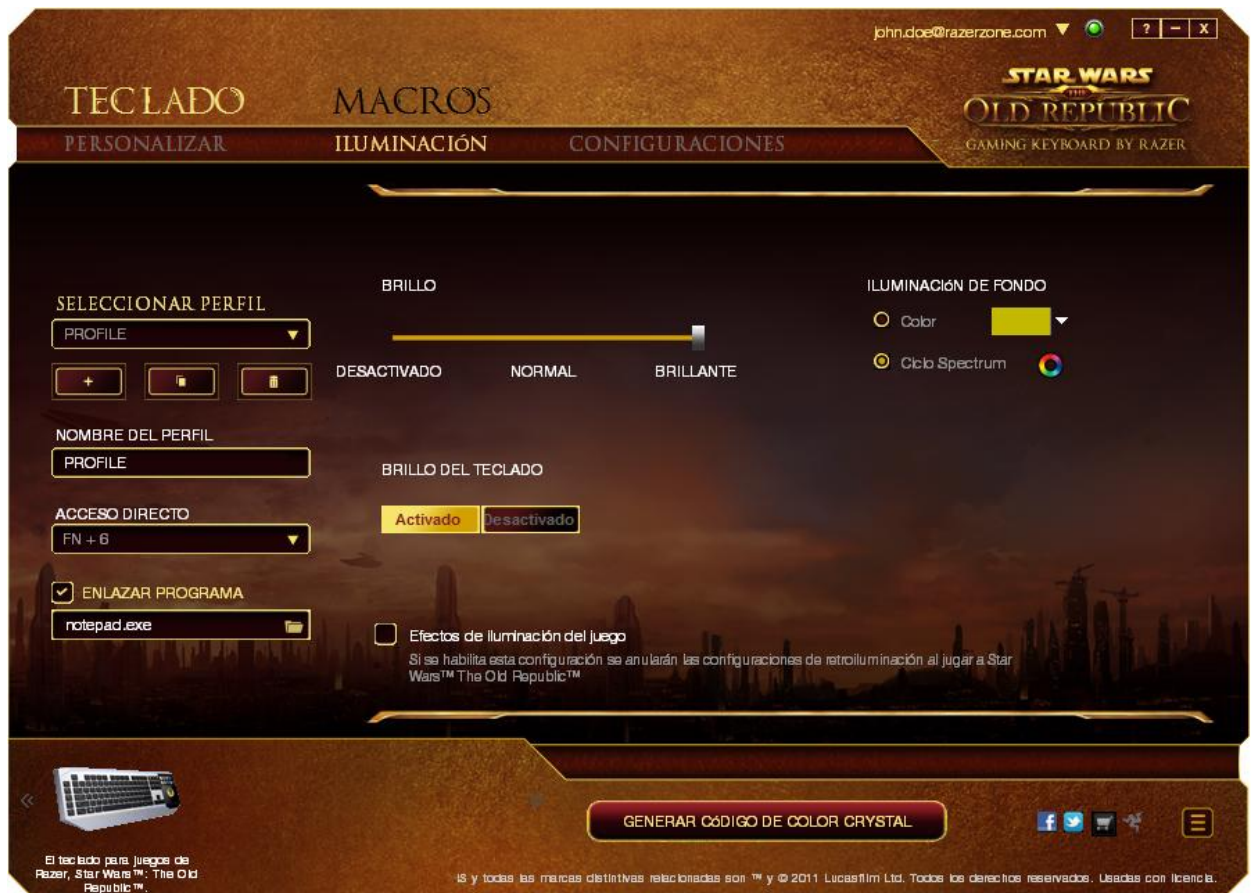

Al seleccionar la opción **Efectos de iluminación durante el juego** , el ratón Star Wars™: The Old Republic™ podrá controlar el color y el brillo de tus auriculares mientras juegas. Los cambios realizados en esta ficha se guardan automáticamente en tu perfil actual.

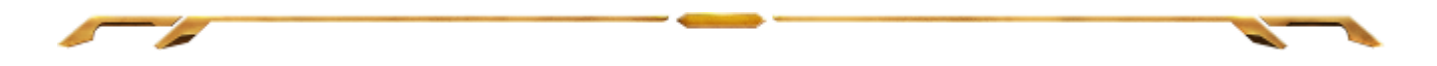

#### *Ficha Configuración*

La ficha Configuración permite gestionar el consumo energético del dispositivo. Puedes configurar el teclado y la interfaz de usuario de Switchblade para activar el modo de suspensión cuando el portátil esté sin actividad durante un tiempo determinado. También puedes configurar la interfaz de usuario de Switchblade para que cambie al modo de ahorro de energía de Trackpad.

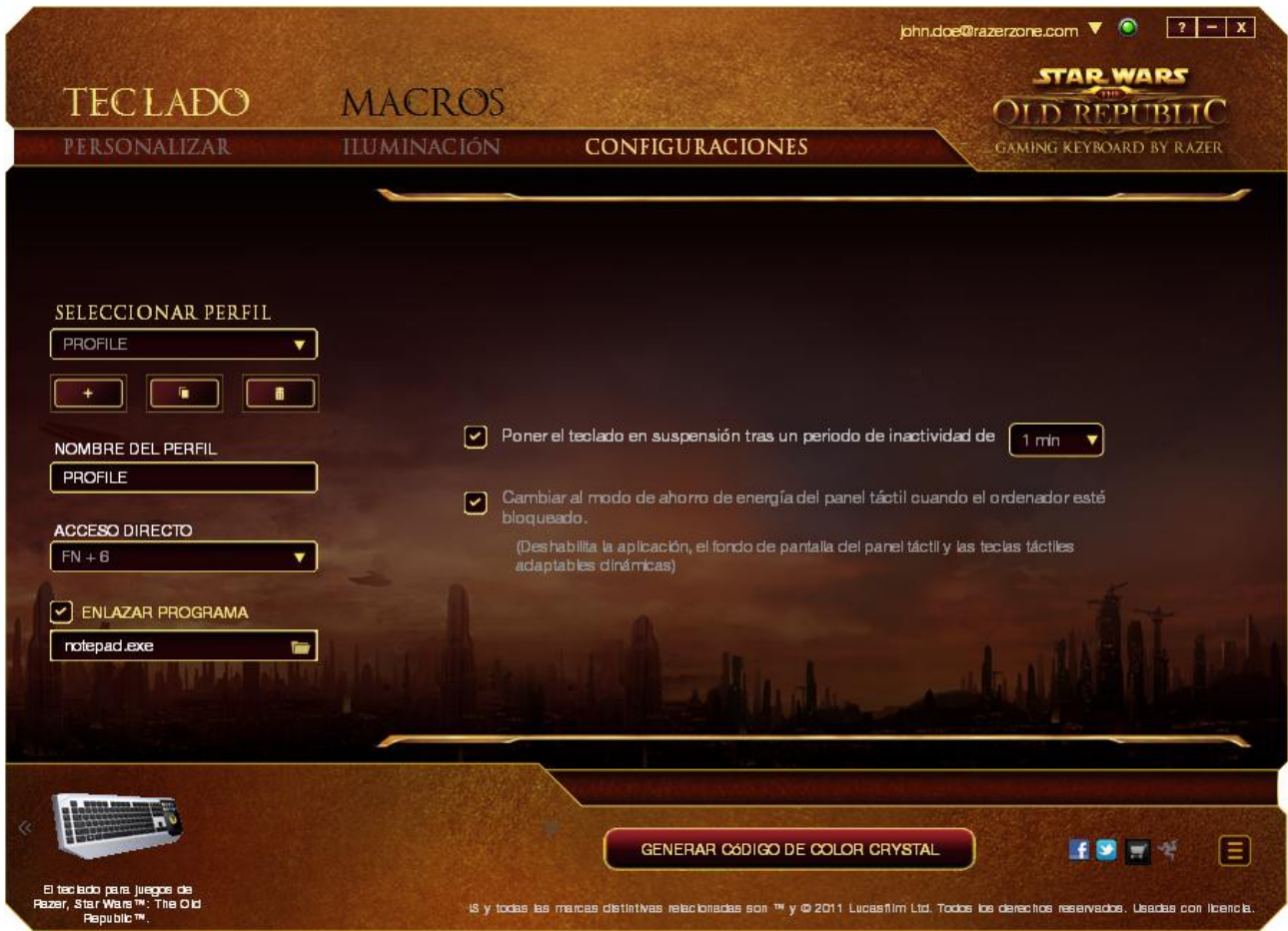

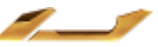

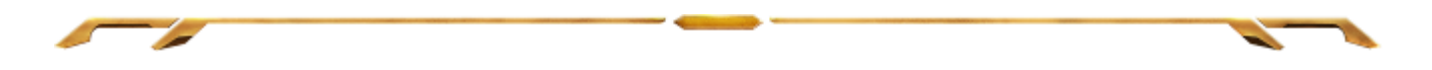

## *FICHA MACRO*

La ficha Macro permite crear una serie de combinaciones y pulsaciones de teclas precisas. Esta ficha también permite configurar varias macros y tener comandos mucho más largos a tu disposición.

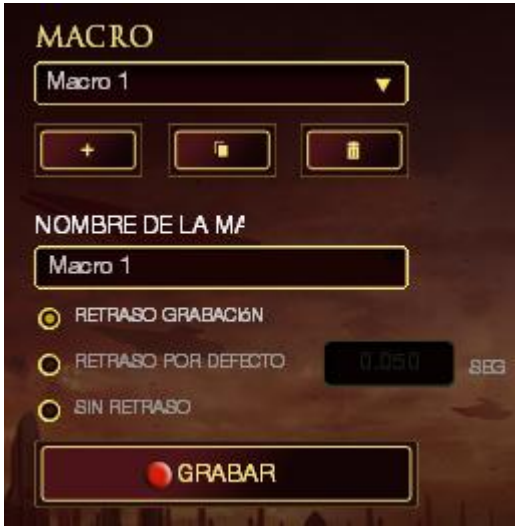

La sección Macro funciona de forma similar a la de Profile (Perfil) y puedes cambiar el nombre de una macro introduciéndolo en el campo **Macro Name** (Nombre de macro). Existen otras opciones disponibles en la sección de macro, como crear una

nueva macro pulsando el botón el telle eliminar la macro actual pulsando el botón o duplicar la macro actual pulsando el botón .

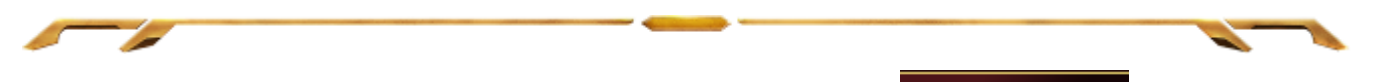

Para crear un comando de macro, pulsa el botón **o GRABAR** y todas las pulsaciones de teclas y botones se registrarán automáticamente en la pantalla de macro. Cuando termines de grabar los comandos de macro, pulsa el botón

#### $\blacksquare$  STOP

para finalizar la sesión.

La sección Macro permite introducir la demora entre los comandos. En **Record Delay**  (Demoras de grabación) se registra la demora entre los comandos según se introducen. **Default Delay** (Demoras de grabación) utiliza una medida de tiempo predefinida (expresada en segundos) como demora. Y **No Delay** (Sin demoras) omite todas las pausas entre pulsaciones de teclas y botones.

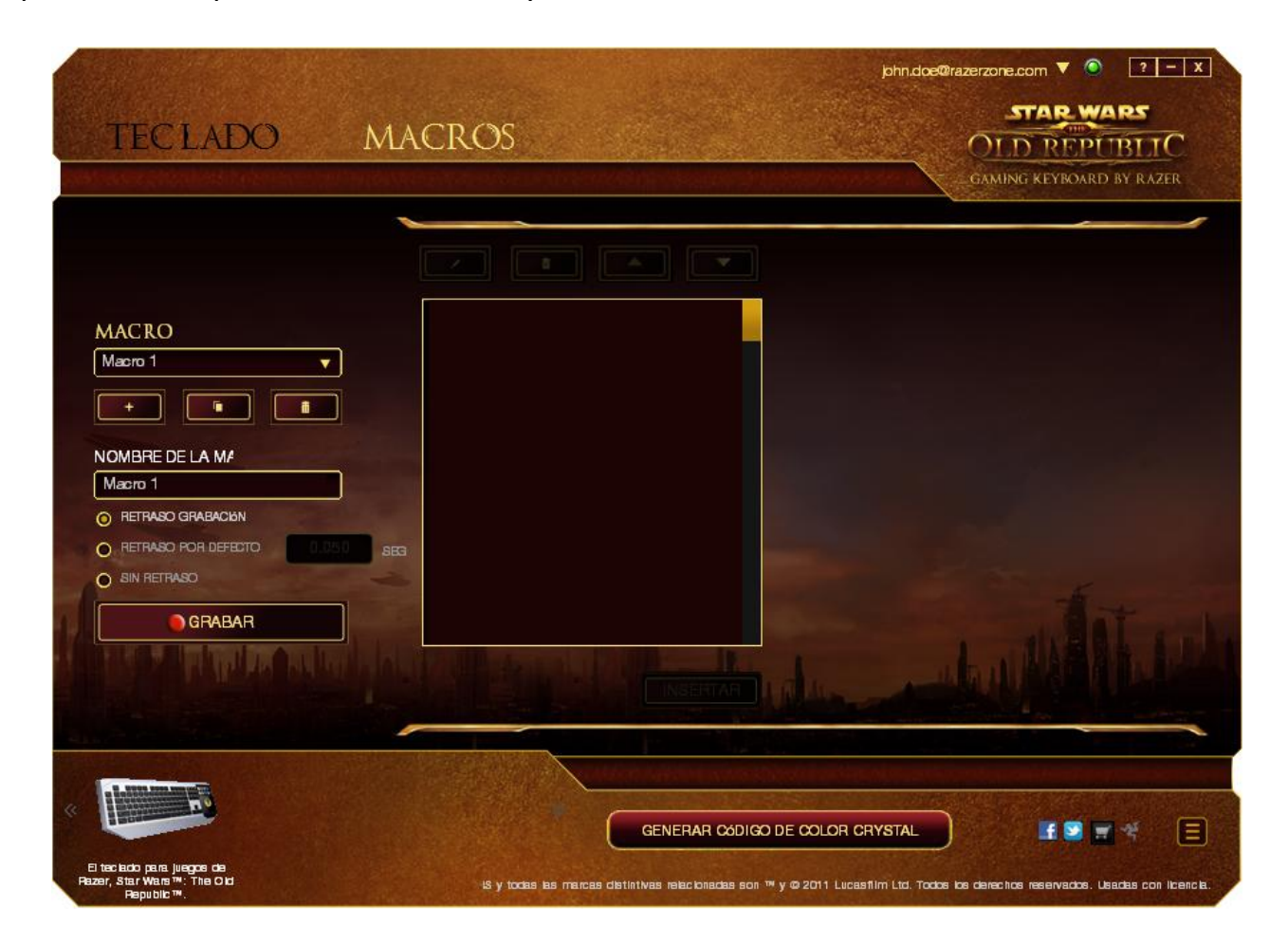

*Nota: Puedes usar hasta tres cifras decimales para introducir valores en el campo de segundos.*

Una vez hayas grabado una macro, puedes editar los comandos que has introducido seleccionando cada comando en la pantalla de macro. Cada pulsación se muestra secuencialmente, con el primer comando en la parte superior de la pantalla.

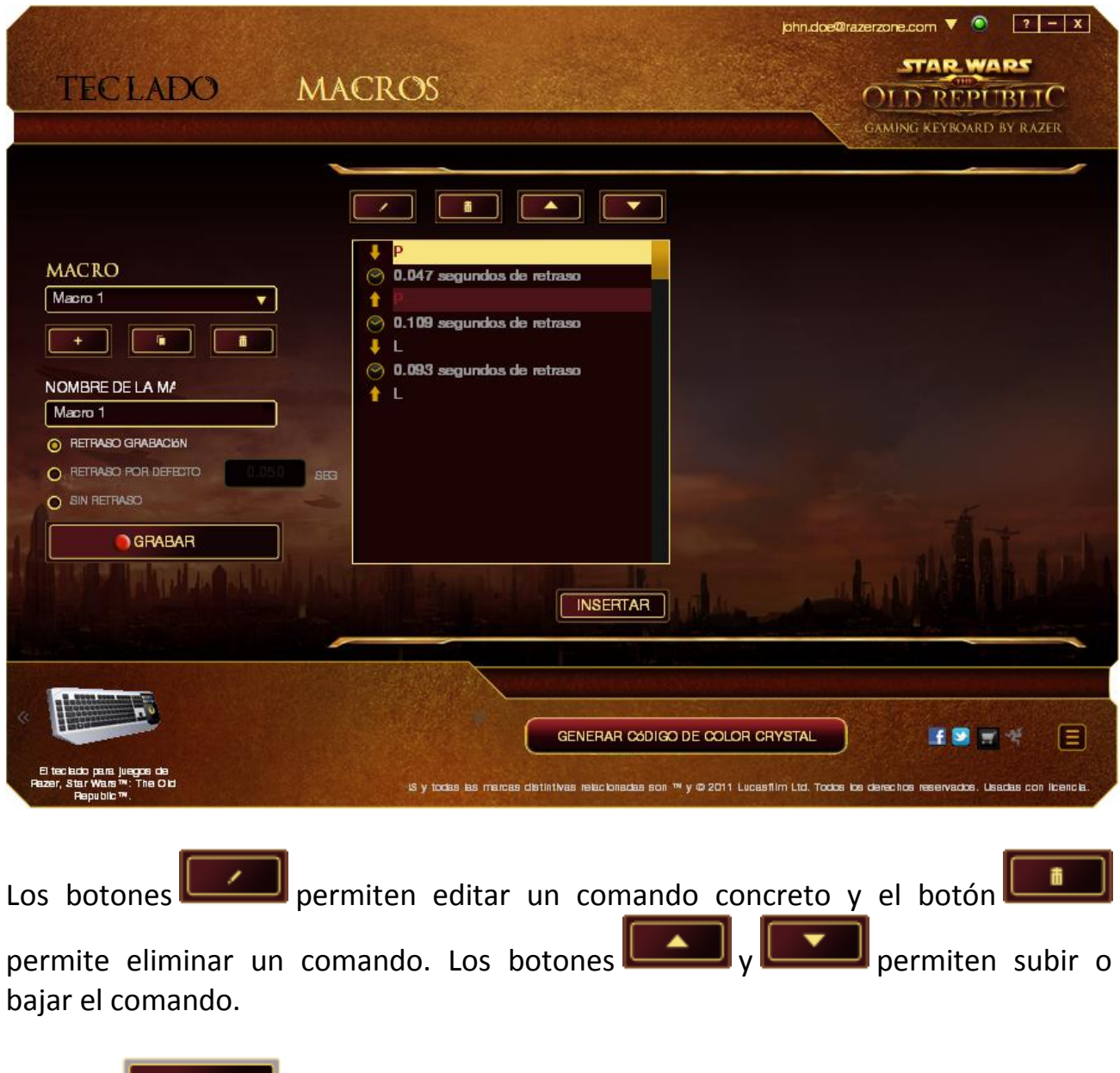

El botón **permite añadir pulsaciones adicionales o demoras antes o** después del comando seleccionado.

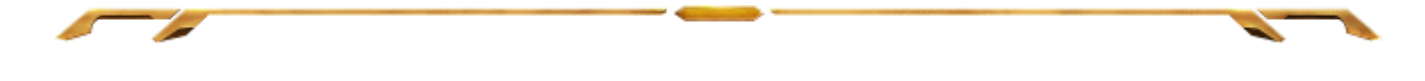

Cuando pulses el botón **de INSERT del** aparecerá una nueva ventana junto a la lista de los comandos de macro. El menú desplegable de esta ventana permite seleccionar una pulsación o añadir una demora antes o después de un comando de macro resaltado.

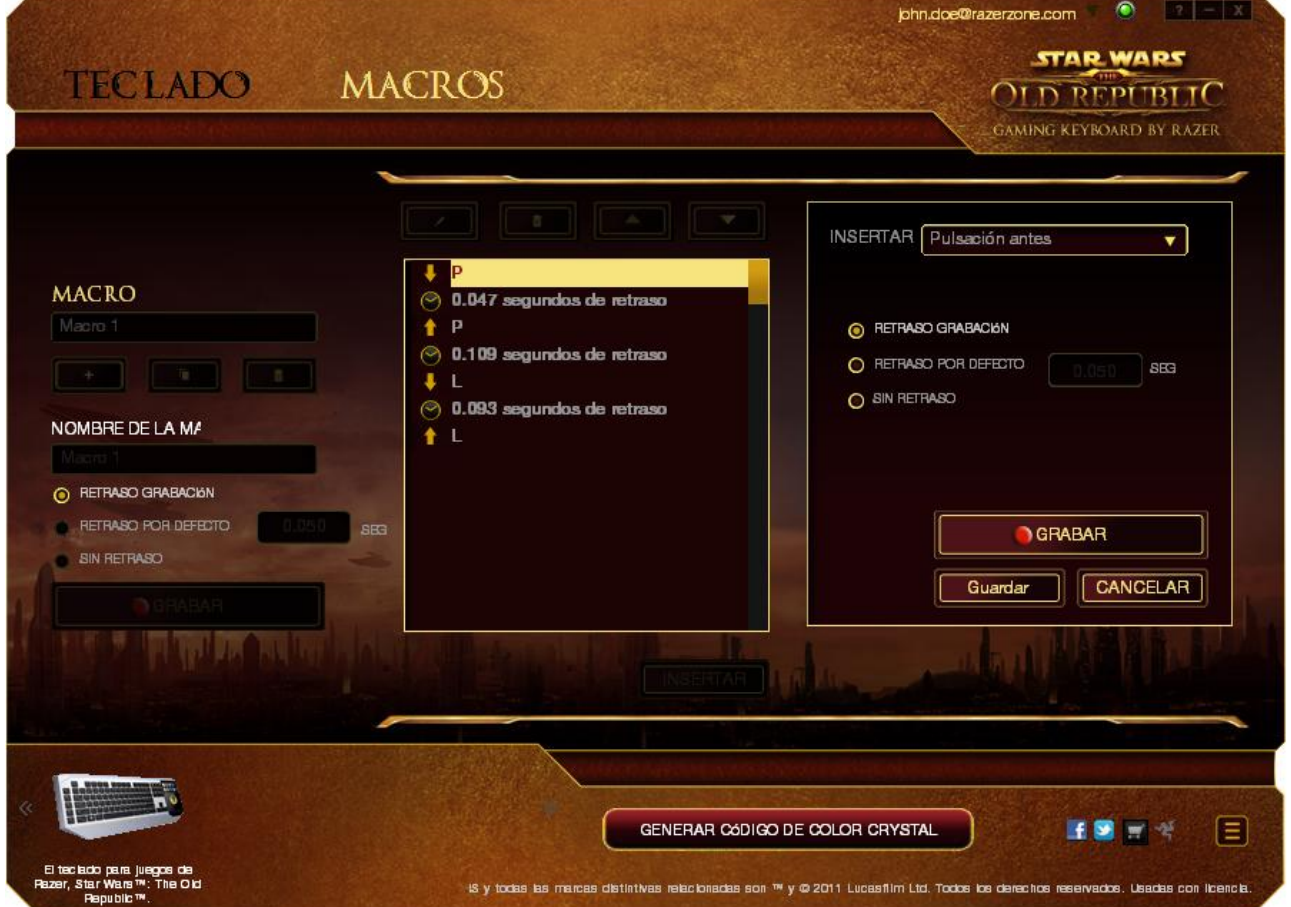

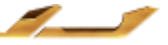

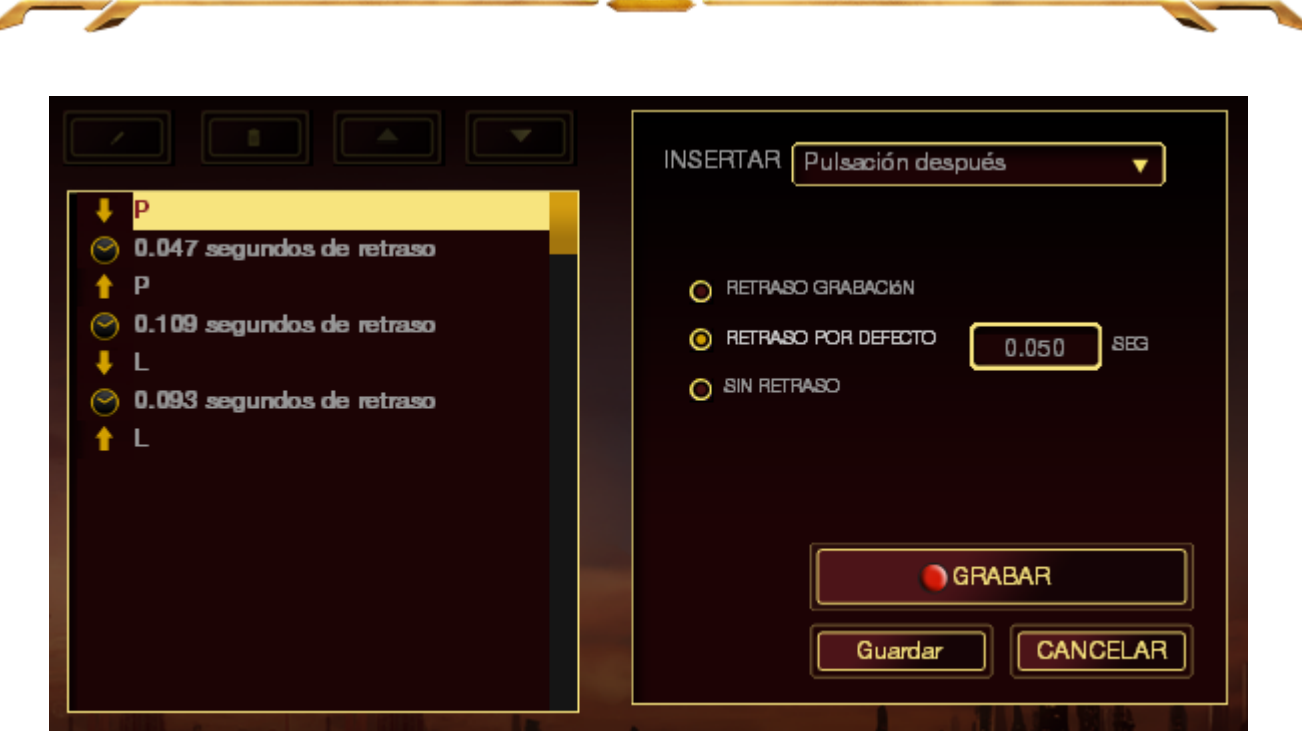

á.

Puedes añadir un nuevo conjunto de comandos de macro pulsando el botón GRABAR del menú o introduciendo las demoras en el campo de duración utilizando el menú de demora.

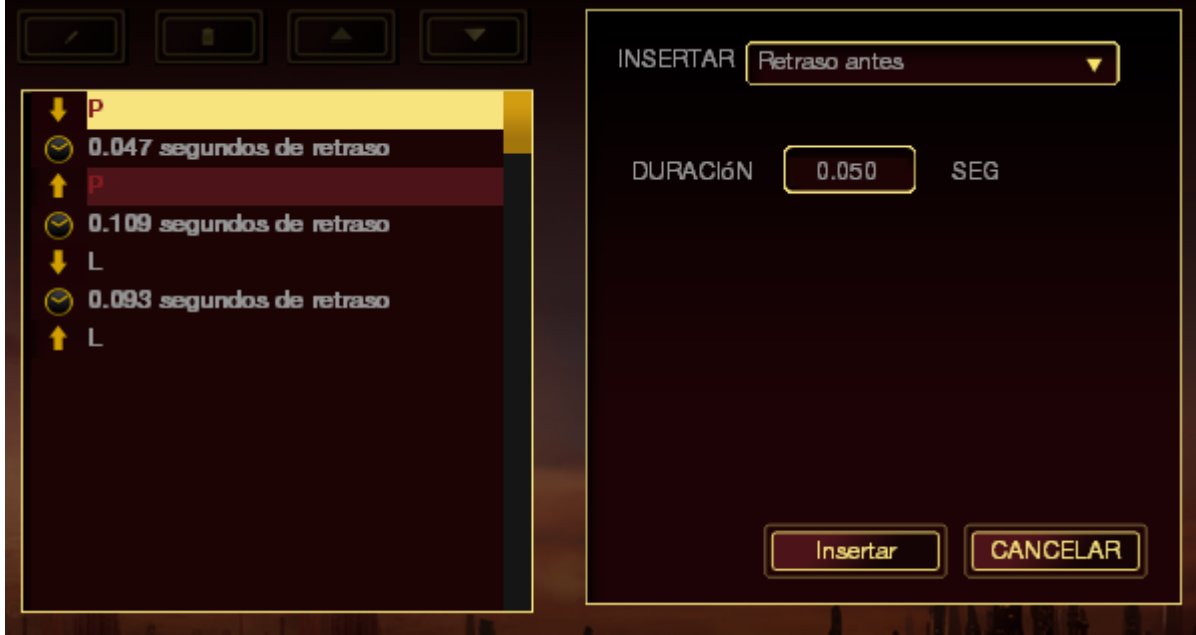

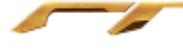

## <span id="page-28-0"></span>**6. SEGURIDAD Y MANTENIMIENTO**

#### *MEDIDAS DE SEGURIDAD*

A fin de alcanzar la máxima seguridad durante el uso del teclado para juegos *Star Wars™:* The Old Republic™, te sugerimos adoptar las siguientes medidas:

- 1. Si tuvieras algún problema al utilizar el ratón y las indicaciones de la resolución de problemas no dieran resultado, desenchufa el dispositivo y llama a la línea directa de Razer o entra en www.razersupport.com para solicitar asistencia. En ningún momento intentes reparar el dispositivo ni realizar tareas de mantenimiento por tu cuenta.
- 2. No desensambles el dispositivo (esto anulará la garantía), no intentes repararlo tú mismo ni lo utilices cuando la tensión eléctrica sea anormal.
- 3. Mantén el dispositivo alejado de líquidos y humedad. Utiliza el dispositivo dentro del rango de temperatura especificado: entre 0 ˚C (32 ˚F) y 40 ˚C (104 ˚F). Si lo utilizas fuera de este rango de temperatura, apaga y desenchufa el dispositivo hasta que la temperatura se estabilice y se encuentre dentro de los parámetros óptimos.

#### *COMODIDAD*

Éstos son algunos consejos para garantizar tu comodidad mientras utilizas el dispositivo. Las investigaciones han demostrado que la realización de movimientos repetitivos durante largos períodos, la ubicación inapropiada de los dispositivos informáticos periféricos, la postura inadecuada del cuerpo y los malos hábitos pueden causar malestar físico y lesiones en los nervios, tendones y músculos. A continuación, te presentamos algunas recomendaciones para evitar lesiones y garantizar la máxima comodidad al utilizar el teclado para juegos *Star Wars™:* The Old Republic™.

- 1. Ubica el monitor y el teclado directamente frente a ti y el ratón junto a este último. Ubica los codos a los lados del cuerpo, no demasiado lejos. El ratón debe quedar a una distancia corta, fácil de alcanzar.
- 2. Ajusta la altura de la silla y la mesa de modo que el teclado y el ratón queden a la altura de los codos o por debajo de ella.
- 3. Mantén los pies bien apoyados, la espalda derecha y los hombros relajados.
- 4. Durante el juego, relaja la muñeca y mantenla estirada. Si realizas las mismas tareas manuales de forma reiterada, trata de no doblar, extender ni torcer las manos por períodos prolongados.
- 5. No apoyes las muñecas sobre superficies rígidas durante períodos prolongados. Utiliza un reposamuñecas para apoyar la muñeca mientras juegas.
- 6. Personaliza los botones del ratón según tu estilo de juego a fin de minimizar los movimientos repetitivos o incómodos durante la partida.
- 7. Asegúrate de que el ratón quepa en tu mano cómodamente.
- 8. No te sientes en la misma posición todo el día. Levántate, camina y haz ejercicios para estirar los brazos, los hombros, el cuello y las piernas.
- 9. Si sientes algún malestar físico al utilizar el ratón (por ejemplo, dolor, adormecimiento o cosquilleo en las manos, las muñecas, los codos, los hombros, el cuello o la espalda), consulta de inmediato a un médico cualificado.

## *MANTENIMIENTO Y USO*

Para mantener el teclado para juegos *Star Wars™:* The Old Republic™ en óptimas condiciones, es necesario realizar un mantenimiento mínimo. Recomendamos desenchufar el dispositivo del puerto USB una vez al mes y limpiarlo con un paño suave o un bastoncillo con un poco de agua tibia para evitar la acumulación de suciedad. No utilices jabón ni productos de limpieza corrosivos.

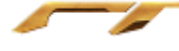

# <span id="page-30-0"></span>**7. INFORMACIÓN LEGAL**

## *INFORMACIÓN SOBRE DERECHOS DE AUTOR Y PROPIEDAD INTELECTUAL*

©2011 Razer USA Ltd. Patente en trámite. Todos los derechos reservados. Razer™, el logotipo de la serpiente de tres cabezas de Razer, el logotipo de Razer con letras fragmentadas y demás marcas comerciales o registradas mencionadas en este documento son propiedad de Razer USA Ltd y/o sus sucursales o filiales, registradas en los Estados Unidos o en otros países. Windows y el logotipo de Windows son marcas comerciales del grupo de empresas Microsoft. Mac OS, Mac y el logotipo de Mac son marcas comerciales o registradas de Apple. Razer USA Ltd ("Razer") puede tener derechos de autor, marcas comerciales, secretos comerciales, patentes, solicitudes de patentes u otros derechos de propiedad intelectual (registrados o no registrados) relacionados con el producto descrito en esta Guía General. La entrega de esta Guía General no otorga licencia a dichos derechos de autor, marcas comerciales, patentes u otros derechos de propiedad intelectual. El teclado para juegos *Star Wars™:* The Old Republic™ (el "producto") puede diferir de las imágenes en el paquete o en otro material impreso. Razer no se hace responsable por tales diferencias ni por cualquier error que pueda aparecer. La información incluida en este documento está sujeta a modificaciones sin previo aviso.

## *GARANTÍA LIMITADA DEL PRODUCTO*

Para obtener los términos más recientes y actuales de la Garantía Limitada del Producto, visita http://warranty.razerzone.com.

## *LIMITACIÓN DE RESPONSABILIDAD*

Bajo ninguna circunstancia, Razer será responsable de ganancias perdidas, pérdida de información o datos, daños fortuitos, indirectos, punitivos o consecuentes, que surjan de alguna manera de la distribución, venta, reventa, uso o imposibilidad de uso del producto. Bajo ningún concepto, la responsabilidad de Razer superará el precio de venta del producto.

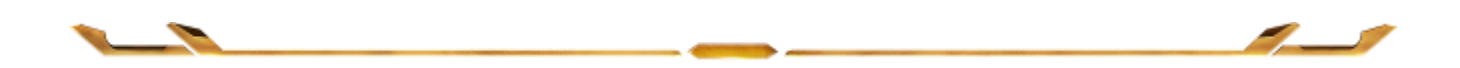

## *COSTOS DE ADQUISICIÓN*

A fin de aclarar cualquier duda que pudiera surgir, se estipula que en ningún caso Razer se hará cargo de ningún costo de adquisición, a menos que se haya informado sobre la posible existencia de dichos daños. Asimismo, en ningún caso Razer asumirá responsabilidad alguna por costos de adquisición que superen el precio de compra en tienda del producto.

#### *GENERAL*

Estos términos están regulados y redactados de acuerdo con las leyes de la jurisdicción en la que se compró el producto. Si algún término aquí indicado se considera no válido o no aplicable, dicho término (en tanto sea no válido o no aplicable) quedará sin efecto y se excluirá sin invalidar los demás términos. Razer se reserva el derecho de corregir cualquier término en cualquier momento sin previo aviso.